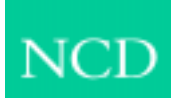

# **NCD ThinSTAR X Windows Quick Reference Guide**

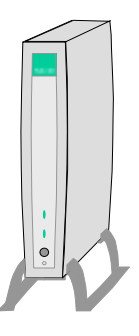

This quick reference guide provides step-by-step procedures for using NCD ThinSTAR™ X Windows. When installed on an NCD ThinSTAR Windows-based terminal, this X client provides terminal emulation and direct access to X Window Systems. This allows you to run X applications on a remote host.

The overall process involves setting up (adding) connections in the NCD ThinSTAR Connection Manager and then using these connections to conduct sessions on remote hosts.

You can activate one X connection and one or more additional RDP or ICA connections, depending on the amount of memory in your NCD ThinSTAR terminal. Then, you can use hot keys to quickly switch from one connection to another.

Copyright © 1999 Network Computing Devices, Inc. (NCD) All rights reserved. NCD ThinSTAR is a trademark of NCD in the USA and other countries.

## **How to Add an X Connection**

- Note: This capability may have been disabled. If so, contact your system administrator to enable this feature according to the directions provided in the NCD ThinSTAR System Administrator's Guide.
	- 1. To add an X connection, press **Ctrl**+**Alt**+**End** to go to the NCD ThinSTAR Connection Manager (if it is not already visible).
	- 2. On the Configure tab of the NCD ThinSTAR Connection Manager, click **Add** or press **Alt**+**A**.
	- 3. At the New Connection window, select **NCD ThinSTAR X Client** as the type of connection and click **OK**.
	- 4. At the NCD ThinSTAR X Connection Wizard, select **XDM Broadcast** or **XDM Query**.

If you select Broadcast, the connection will list all the hosts currently running XDM on your subnet when you use it.

If you choose Query, you designate a specific host that is on any subnet, either when you create the connection or when you use the connection.

If you select Broadcast, go to step 6.

If you select Query, continue with step 5.

5. At the Host Name/Address screen of the wizard, click the radio button to indicate if you want to specify the host now.

If you select **wait until connection is made**, go to step 6.

If you select **specify the host name or address now**, enter the host name or address in the field provided and click **Next**.

- 6. At the Connection Summary screen of the wizard, enter a name of your choice in the field provided, then click **Finish**.
	- Note: You cannot use question mark ( ? ), asterisk ( \* ), pipe or vertical bar ( ¦ ), backslash  $( \setminus )$ , period  $( \ . )$ , colon  $( \ : )$ , and double quote ( " ) characters in connection names. Spaces are allowed.
- 7. The X Connection is added and you are returned to the NCD ThinSTAR Connection Manager.

#### **How to Start an X Connection**

- 1. To start an X connection, press **Ctrl**+**Alt**+**End** to go to the NCD ThinSTAR Connection Manager (if it is not already visible).
- 2. On the Connections tab of the NCD ThinSTAR Connection Manager, select the connection you want from the list and click **Connect** or press **Alt**+**C**.
- 3. If this is an XDM Broadcast connection, the NCD ThinSTAR Connection Manager brings up the NCD ThinSTAR X – XDM Broadcast window, with a list of available hosts. Select the host you want to connect to, click **OK**, and go to step 5.
- 4. If this is an XDM Query connection in which you did not specify the host name or address, the NCD ThinSTAR Connection Manager displays the NCD ThinSTAR X – XDM Query window. Enter the host name or address in the field provided and click **OK**.
- 5. The NCD ThinSTAR Connection Manager attempts to connect with the host. If successful, a login prompt from the host appears. Enter your username and password to begin a session on the host.

#### **How to End an X Connection (log off)**

The default state of the product ends the X session when the "last" X application is closed.

To end your X connection, close all your X applications. When the "last" X application is closed, the Thin-STAR X client will terminate and the NCD ThinSTAR Connection Manager reappears.

Note: Be sure you do not have any open documents or programs running before begin closing X applications. No confirmation message is given.

# **How to Switch Between an X Connection and an RDP or ICA Client Connection**

- Note: As stated earlier, you can have only one X connection at a time, but it is possible to also have one or more RDP or ICA connections at the same time if there is enough memory in your NCD ThinSTAR terminal.
	- 1. To switch to, or start, a non-X connection, press **Ctrl**+**Alt**+**End** to go to the NCD ThinSTAR Connection Manager (if it is not already visible).
	- 2. On the **Configure** tab of the NCD ThinSTAR Connection Manager, select the connection from the list of connection names and click **Connect** or press **Alt**+**C**.
		- Note: Do not select another X connection. If you do, this warning message appears: "Another XDM connection is running. Unable to start a new connection."

**Alternate Switching Method.** Connection hotkeys provide another way to switch between running connections, if your connection hotkeys are enabled and you already have the connections running.

Note: Your system administrator has control over the enabling of connection hotkeys.

> To switch to another connection using the connection hotkeys, press **Ctrl**+**Alt**+**Up arrow** or **Ctrl**+**Alt**+**Down arrow**.

## **How to Edit an X Connection**

You cannot edit active connections.

- Note: This capability may have been disabled. If so, contact your system administrator to enable this feature according to the directions provided in the NCD ThinSTAR System Administrator's Guide.
	- 1. To edit an X connection, press **Ctrl**+**Alt**+**End** to go to the NCD ThinSTAR Connection Manager (if it is not already visible).
	- 2. On the **Configure** tab of the NCD ThinSTAR Connection Manager, select the connection you want to edit from the list of connection names and click **Edit** or press **Alt**+**E**.

The fields available for editing include the connection name, the connection option, and the color settings.

If the connection is an XDM Query, you will also see the host field.

- 3. Select the field you want to edit.
	- If you select "Connection Name," a Connection Name text field appears where you can enter the new name.
	- If you select "Connection Option," you can change the connection type to XDM Broadcast or XDM Query. If you select the XDM Query connection option, you can specify a new host name or address. Or, you can set the connection to query for the host name or address upon connection.
	- If you select "Host," a text field appears where you can enter another host name or address. Or, you can set the program to prompt you for the host name or address at the time you make the connection.
	- If you select "Color," select the color depth from the list.
- 4. Make the changes. When you finish the changes, click **OK** to save them. If you decide you want to leave the editing session without making any changes, click **Cancel.** The program returns you to the NCD ThinSTAR Connection Manager window.

#### **How to Delete an X Connection**

- Note: This capability may have been disabled. If so, contact your system administrator to enable this feature according to the directions provided in the NCD ThinSTAR System Administrator's Guide.
	- 1. To delete an X connection, press **Ctrl**+**Alt**+**End** to go to the NCD ThinSTAR Connection Manager (if it is not already visible).
	- 2. On the **Configure** tab of the NCD ThinSTAR Connection Manager, select the name of the connection you want to delete from the list of connection names and click **Delete** or press **Alt**+**D**.
	- 3. When the Confirm Connection Delete prompt appears, click **Yes**.

Network Computing Devices, Inc. 350 North Bernardo Avenue Mountain View, CA 94043-5207

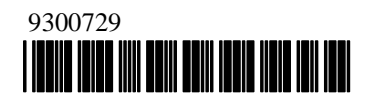